A Principled Technologies report: Hands-on testing. Real-world results.

Save 25 seconds each time you export an audio file with the Intel Core m3 processor-powered Chromebook.\*

Save 18 seconds more with the Intel Core i3 processor-powered Chromebook.\*

*Chromebook with an Intel Celeron N4020 processor*

*Chromebook with an Intel Core m3-8100Y processor*

*Chromebook with an Intel Core i3-10110U processor*

# Help students connect and collaborate to finish creative assignments with Intel Core processor-powered Chromebooks™

Hands-on testing demonstrated that Chromebooks powered by two types of Intel® Core® processors saved time on creative and educational tasks

At Principled Technologies, we used three Intel® processor-powered Chromebooks to perform tasks in creative apps:

- Intel Celeron® N4020 processor-powered Chromebook
- Intel Core™ m3-8100Y processor-powered Chromebook
- Intel Core i3-10110U processor-powered Chromebook

We measured the time required to complete nine tasks in creative and educational apps on each device. Though the Intel Celeron N4020 processor-powered Chromebook completed each task, its Intel Core m3-8100Y processor-powered counterpart was faster, and the Chromebook powered by an Intel Core i3-10110U processor was consistently the fastest of all three devices.\*

With distance learning becoming a new standard for education, individual students have more work to do at home. Your choice of device now may have more influence on the quality of a student's education as well as a student's ability to perform.

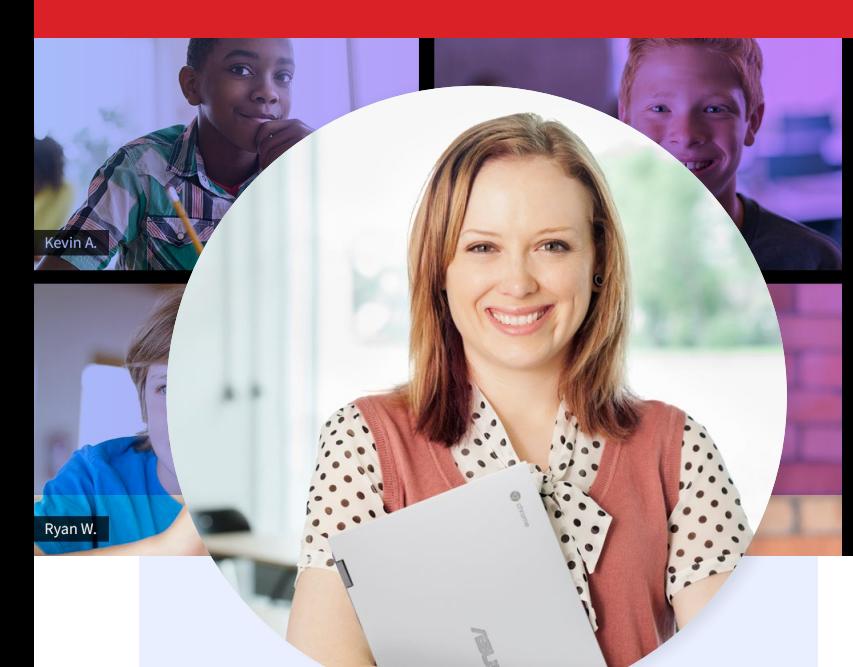

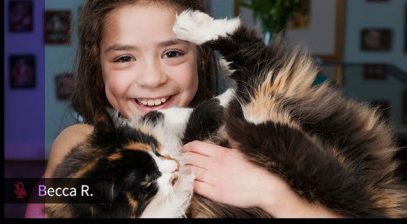

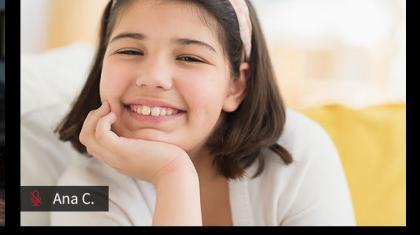

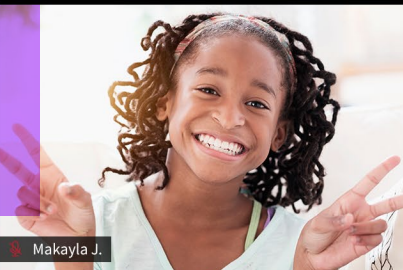

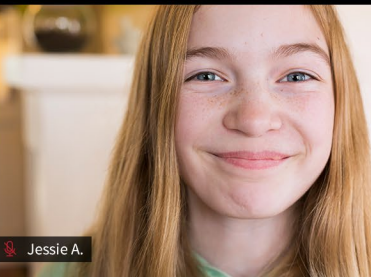

### Fictional scenario

With schools moving to online platforms, the choice of which student device to purchase is likely to be more important now than before. The students at our fictional Keyes Middle School use a new Chromebook for their studies: the 10th generation Intel Core i3 processor-powered Chromebook. How would it compare to the other devices that were on the school's shortlist? Read the rest of this PT testing-based scenario to find out.

### Creating a new Python program with CodeHS

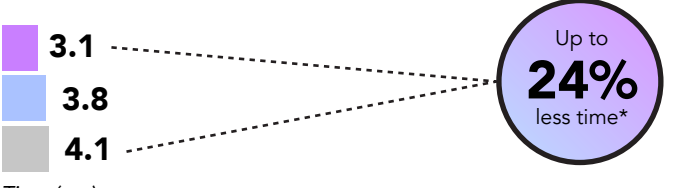

*Time (sec)*

Figure 1: Time (in seconds) to create a new Python program in CodeHS. Lower is better. Source: Principled Technologies.

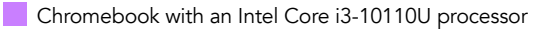

- Chromebook with an Intel Core m3-8100Y processor
- Chromebook with an Intel Celeron N4020 processor

## Chromebooks for multimedia projects

Mrs. Brechner's class is all about helping kids become fluent with new technologies in the digital age. The skills she teaches in class are even more applicable now that more people are connecting and collaborating over the internet. So far, the students have explored working with audio, video, 3D models, and even a bit of coding in Python®. For their next big project, Mrs. Brechner is going to have the students pick the focus area they enjoyed the most and collaborate with each other online to create a multimedia project.

With the school's new Chromebooks, Mrs. Brechner would normally expect to see big improvements and less frustration—but she's concerned about the impact the pandemic may have on student success.

Things are off to a good start, though. Google Meet lets her communicate with her students and even their parents, which is nice. Plus, the Chromebooks can handle Google Meet while running their other work in the background.

#### CodeHS

CodeHS provides tools and lessons to facilitate computer science education in schools. Erin Berenton of Common Sense Media gave the CodeHS website 4 out of 5 stars, saying the program makes things "accessible for beginners."

## Multitasking with Google Meet

Now that students are learning from home, their devices are doing more work. During virtual class sessions, students need a device that enables them to receive instruction from their teachers as they complete assignments at the same time. Fortunately, Mrs. Brechner's students have Intel Core i3-10110U processor-powered Chromebooks.

The new Chromebooks enable the students to open, review, and save documents and spreadsheets more quickly than the other two devices—and all while running Google Meet. This comes in handy as Mrs. Brechner is introducing the new class project. As she describes the project requirements, her students can follow along with the prepared notes and start brainstorming ideas of their own.

After letting the students sort themselves into groups and seeing how much the kids enjoy talking over Google Meet, Mrs. Brechner is cautiously hopeful about the remainder of the school year.

## Print previewing a PDF from Google Drive

while multitasking with Google Meet

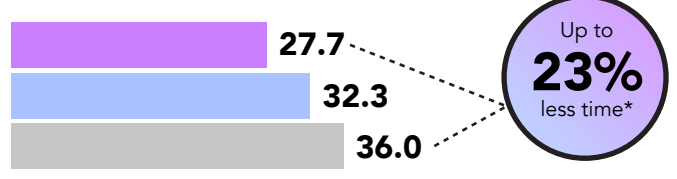

*Time (sec)*

Figure 2: Time (in seconds) to print preview a PDF from Google Drive while multitasking with Google Meet. Lower is better. Source: Principled Technologies.

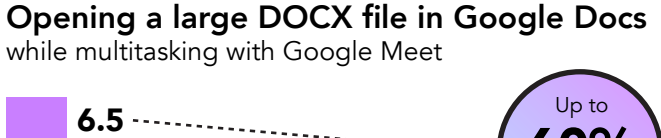

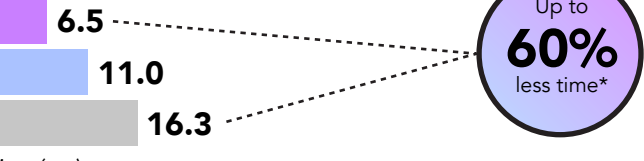

*Time (sec)*

Figure 3: Time (in seconds) to open a large DOCX file in Google Docs while multitasking with Google Meet. Lower is better. Source: Principled Technologies.

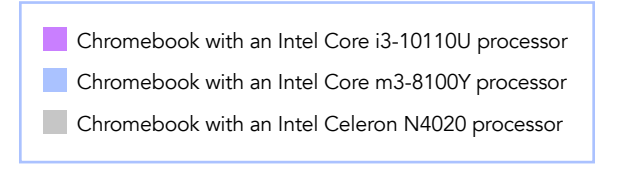

## Saving and opening a DOCX to Google Docs

while multitasking with Google Meet

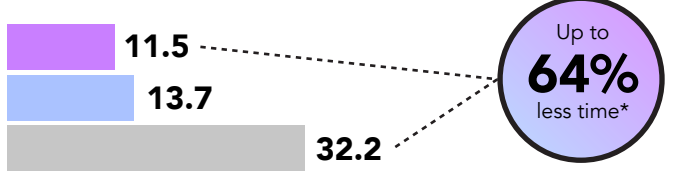

*Time (sec)*

Figure 4: Time (in seconds) to save and open a DOCX to Google Docs while multitasking with Google Meet. Lower is better. Source: Principled Technologies.

### Opening a shared Google Slides project while multitasking with Google Meet

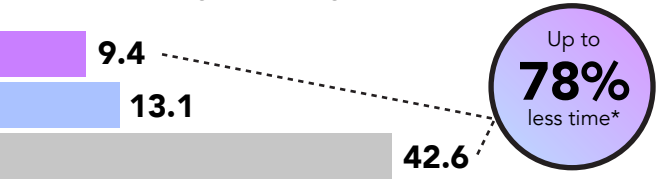

#### *Time (sec)*

Figure 5: Time (in seconds) to open a shared Google Slides project while multitasking with Google Meet. Lower is better. Source: Principled Technologies.

### Google Meet

Google has made their premium video conferencing product free and available to the general public. According to Google, the app is used in schools, governments, and companies worldwide.<sup>[2](#page-5-1)</sup>

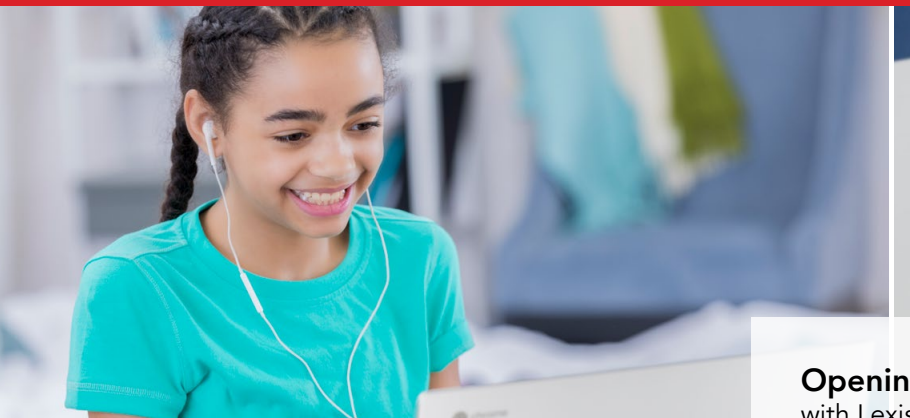

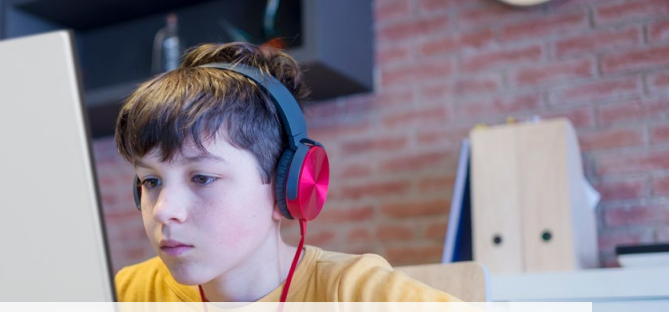

## Editing audio for the project

Devon and Quinn are working on a song to use in the background of their group's video. As they chat over Google Meet, the pair decide they want to use real instruments as opposed to virtual ones.

In Lexis Audio Editor, it takes just under 9 seconds for Quinn to open a 50MB recording of Devon on piano. Quinn edits the recording so it can loop throughout the video, and exports the whole thing in just 41 seconds—up to 44 seconds faster than the other Chromebooks on the school's shortlist.

Later that day, Devon practices humming a soft tune to layer over the piano track. When it's time to record, it takes Devon just over 4 seconds to open the Soundtrap® studio session and get to work. By the end of the week, Devon and Quinn have created something special they're both proud of.

## Exporting an audio file after editing

with Lexis Audio Editor

## Opening a 50MB audio file

with Lexis Audio Editor

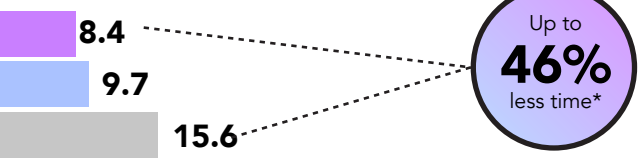

#### *Time (sec)*

Figure 6: Time (in seconds) to open a 50MB audio file in Lexis Audio Editor. Lower is better. Source: Principled Technologies.

### Entering the studio

with Soundtrap

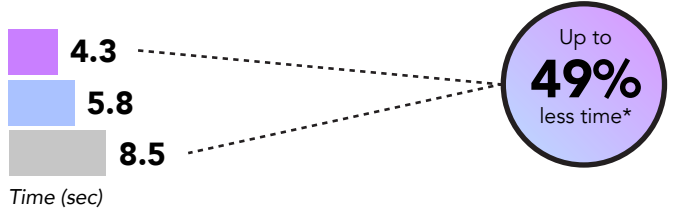

Figure 7: Time (in seconds) to enter the Soundtrap studio. Lower is better. Source: Principled Technologies.

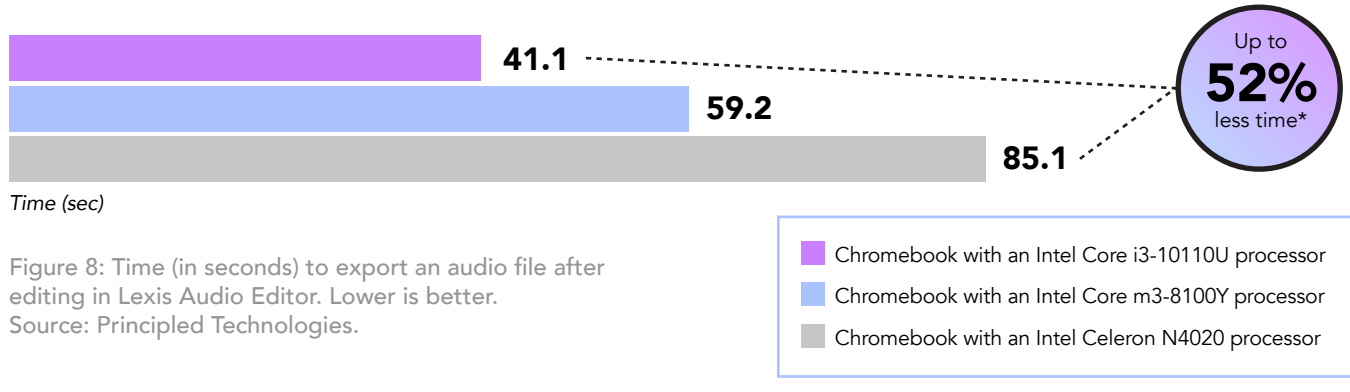

#### Lexis Audio Editor

Lexis Audio Editor is an app that enables fast editing of audio recordings. Features include normalization, noise reduction, a 10-band equalizer, a compressor, and more.<sup>3</sup>

#### Soundtrap

Soundtrap is a web application for creating digital audio creations such as music, podcasts, language studies, and more.<sup>[4](#page-5-3)</sup> According to Soundtrap, more than 10,000 teachers worldwide trust their educational program[.5](#page-5-4)

### Opening the Retail Row model with Tinkercad

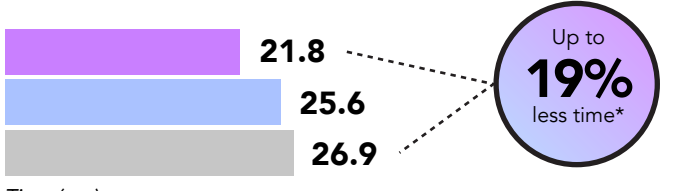

#### *Time (sec)*

Figure 9: Time (in seconds) to open the Retail Row model with Tinkercad. Lower is better. Source: Principled Technologies.

Chromebook with an Intel Core i3-10110U processor Chromebook with an Intel Core m3-8100Y processor

Chromebook with an Intel Celeron N4020 processor

## Exploring 3D modeling

Jules and Taylor are working on the group's video component. They plan to take the viewer on a journey through a level from a popular video game city to the tune of Devon and Quinn's song.

It takes just under 22 seconds for Jules to open a 3D model of a one of the game's levels in Tinkercad®. After recording a bunch of video clips, Jules passes the baton to Taylor, who tweaks and edits the clips together, perfecting the timing over the next couple of days. Google Meet enabled the pair to keep in contact and stay in sync while working on the project.

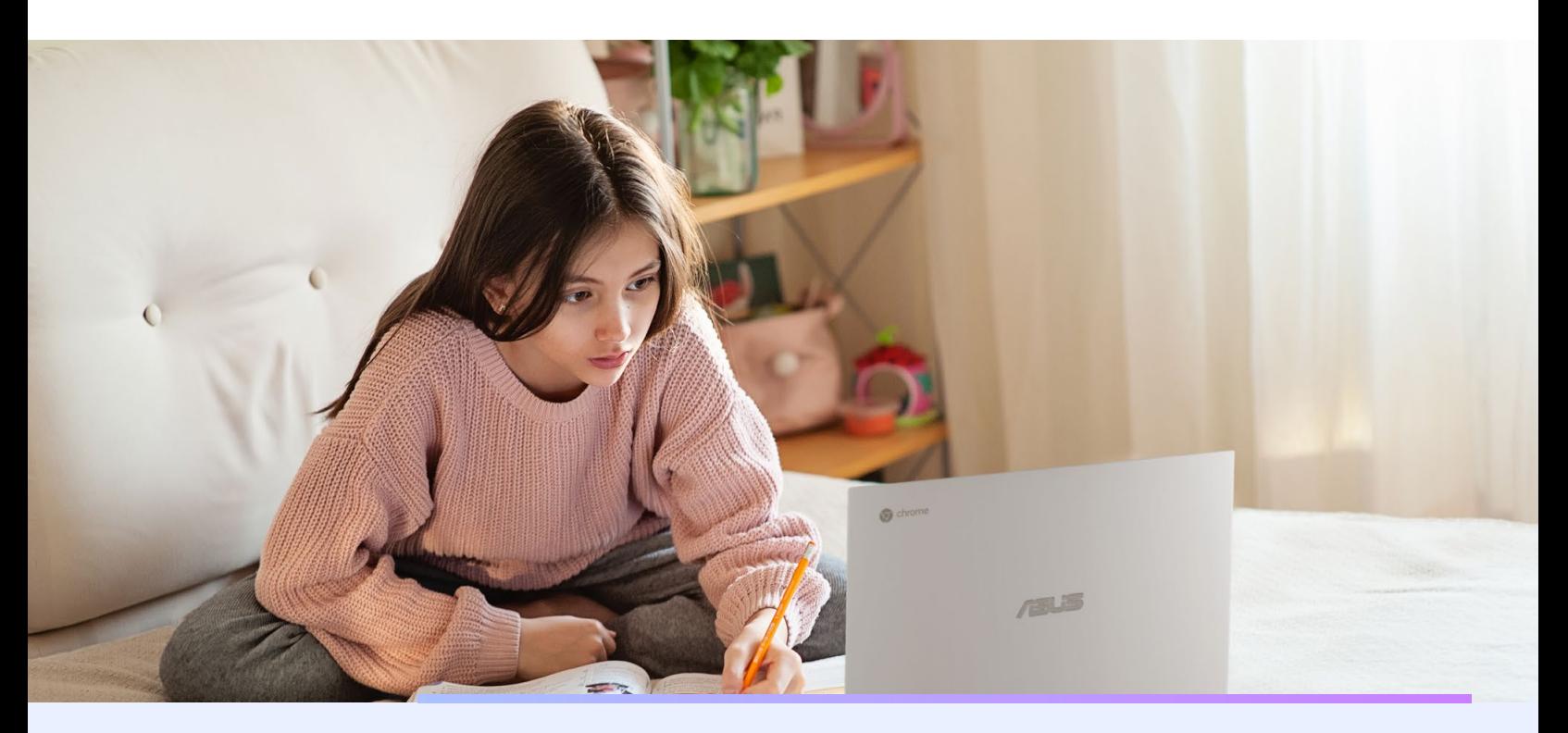

#### Tinkercad

Tinkercad is a browser-based program for computer-aided design.[6](#page-5-5) Common Sense Education® gave Tinkercad a 4 out of 5 star rating, citing about the app's pedagogical implications.<sup>7</sup>

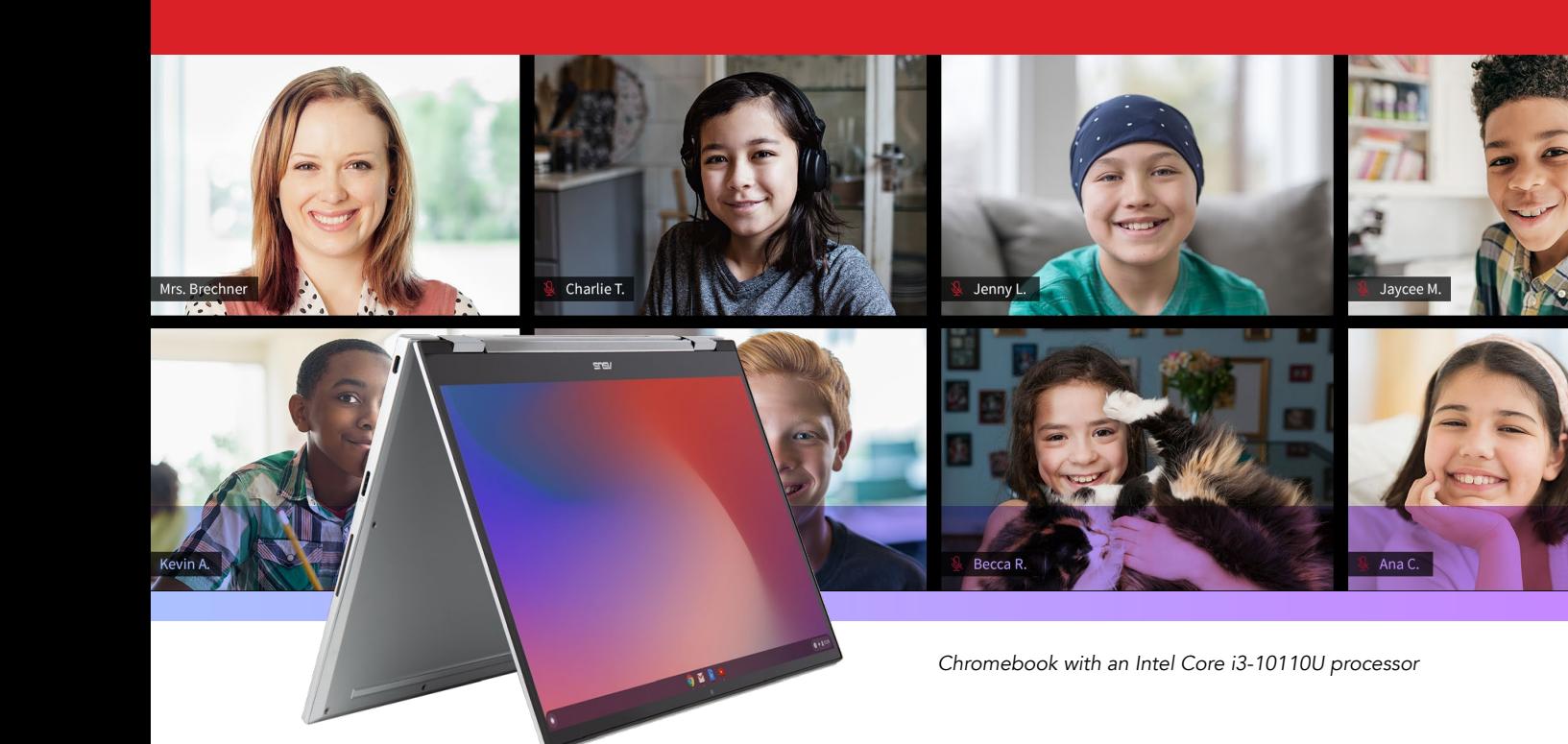

## Conclusion

A smile spreads across Mrs. Brechner's face as she watches the students share their works in progress during the class's regular Google Meet sessions. The collaboration and excitement she sees online makes her plenty proud of her students—and the assignment isn't due for another week! Having fast, responsive Chromebooks has enabled the students to explore their creativity in the apps we tested without the frustration of longer wait times. Mrs. Brechner is grateful—not just that the technology has enabled her students to accomplish so much while away from the school building, but that it's allowed her kids to see each other during a difficult time.

Our hands-on testing showed that, on nine tasks in creative and educational apps, an Intel Core i3-10110U processor-powered Chromebook could save time over a Chromebook powered by the Intel Core m3-8100Y processor and a Chromebook powered by the Intel Celeron N4020 processor. Each of these devices completed the tasks we tested, but the Intel Core i3 processor-powered device was the fastest of all. Responsive devices like the ones we tested can help keep students focused as they reap the benefits of innovative learning.

For more information, visit [https://www.intel.com/content/www/us/en/education/right-device/](https://www.intel.com/content/www/us/en/education/right-device/chromebooks-for-education.html) [chromebooks-for-education.html.](https://www.intel.com/content/www/us/en/education/right-device/chromebooks-for-education.html)

- <span id="page-5-0"></span>1 Erin Berenton, "CodeHS Website Review," accessed April 17, 2020, <https://www.commonsensemedia.org/website-reviews/codehs>.
- <span id="page-5-1"></span>2 Javier Soltero, "Google Meet premium video meetings—free for everyone," accessed June 3, 2020, <https://www.blog.google/products/meet/bringing-google-meet-to-more-people/>.
- <span id="page-5-2"></span>3 Google Play, "Lexis Audio Editor," accessed April 17, 2020, [https://play.google.com/store/apps/details?id=com.pamsys.lexisaudioeditor.](https://play.google.com/store/apps/details?id=com.pamsys.lexisaudioeditor)
- <span id="page-5-3"></span>4 Google Play, "Soundtrap – Make Music Online," accessed April 17, 2020, [https://play.google.com/store/apps/details?id=com.soundtrap.studioapp.](https://play.google.com/store/apps/details?id=com.soundtrap.studioapp)
- <span id="page-5-4"></span>5 "Soundtrap," accessed April 17, 2020, [https://www.soundtrap.com/edu/.](https://www.soundtrap.com/edu/)
- <span id="page-5-5"></span>6 Chrome web store, "Tinkercad," accessed April 17, 2020, [https://chrome.google.com/webstore/detail/tinkercad/bhggmehigifnpflipbkdfcjiacpcgidn.](https://chrome.google.com/webstore/detail/tinkercad/bhggmehigifnpflipbkdfcjiacpcgidn)
- <span id="page-5-6"></span>7 Marianne Rogowski, "Tinkercad Review for Teachers," accessed April 17, 2020, [https://www.commonsense.org/education/website/tinkercad.](https://www.commonsense.org/education/website/tinkercad)

<span id="page-6-0"></span>We concluded our hands-on testing on May 29, 2020. During testing, we determined the appropriate hardware and software configurations and applied updates as they became available. The results in this report reflect configurations that we finalized on May 25, 2020 or earlier. Unavoidably, these configurations may not represent the latest versions available when this report appears.

## Our results

Table 1: Time to complete taskis in various apps. We present time in seconds below.

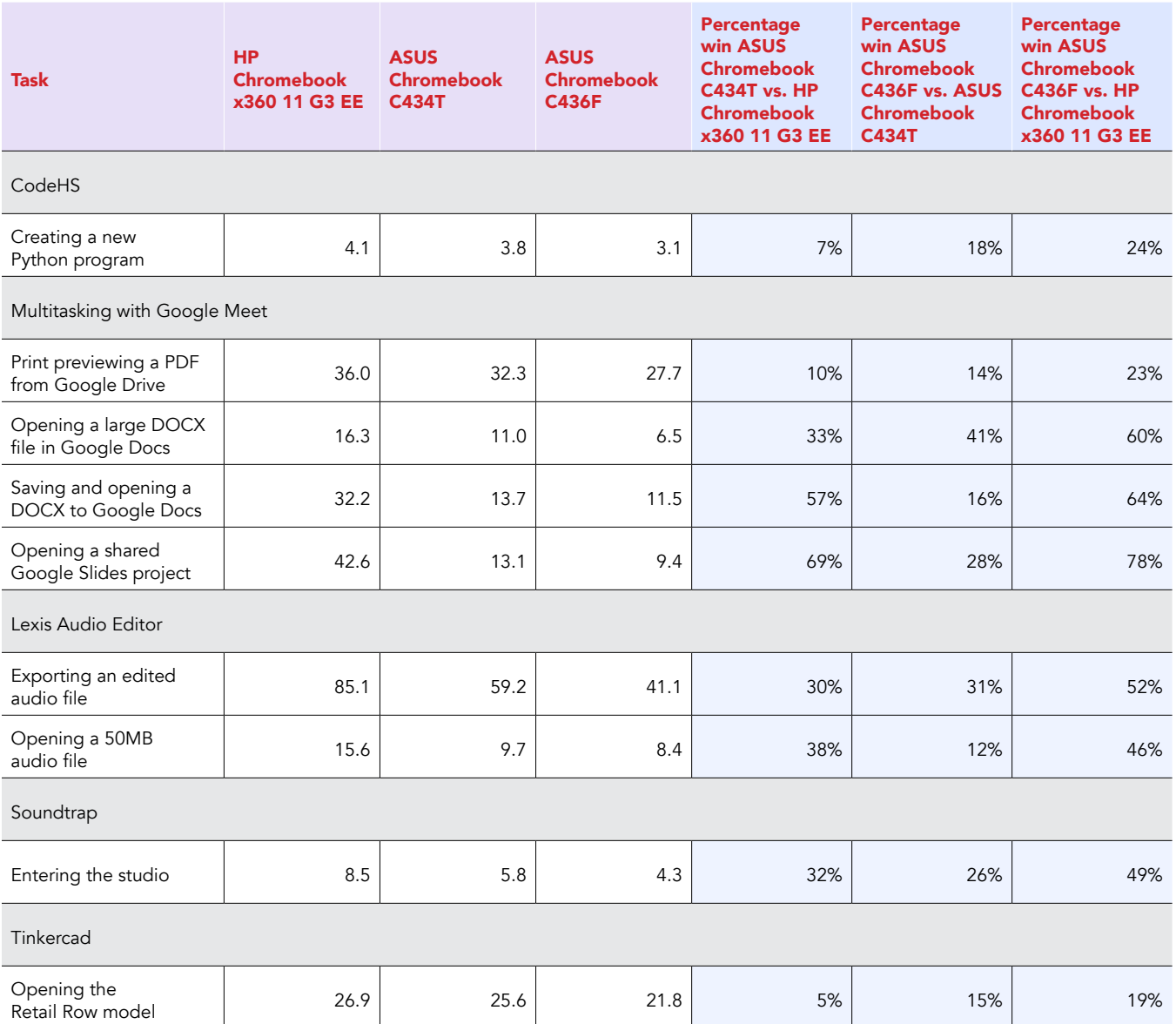

# System configuration information

Table 2: Detailed information on the systems we tested.

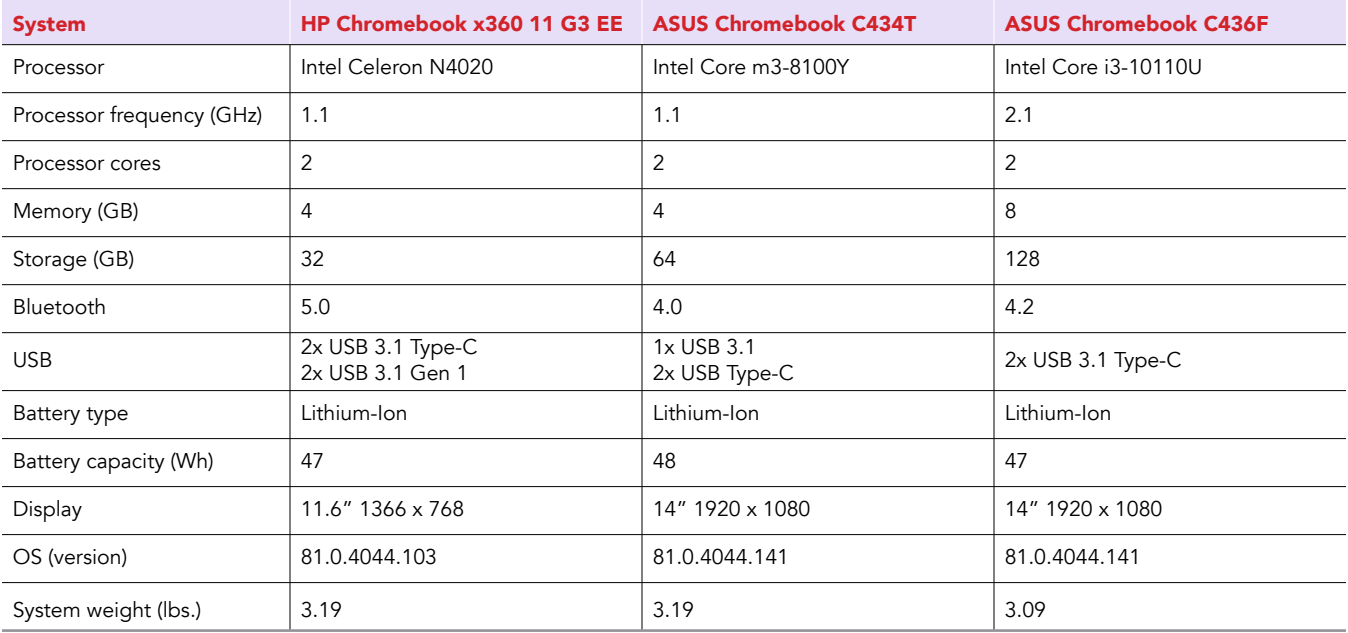

## How we tested

### Creating the background workload

To simulate typical Chromebook use, we ran a combination of news, email, chat, music, document viewing, and social media websites in the background. For websites that required accounts, we created test profiles and logged in the users on each device.

- 1. From the shelf, open Chromebook settings.
- 2. Navigate to the On Startup section of the settings.
- 3. Select Open a specific page or set of pages.
- 4. Insert the following URLs, and click OK.
	- [Forbes.com](http://Forbes.com)
	- [Markets.ft.com/data](http://Markets.ft.com/data)
	- [Arstechnica.com](http://Arstechnica.com)
	- [mail.google.com](http://mail.google.com)
	- [slack.com](http://slack.com) (logged into Slack chat, #general channel)
	- [drive.google.com](http://drive.google.com)
	- [docs.google.com](http://docs.google.com) (viewing document)
	- [youtube.com/feed/music](http://youtube.com/feed/music)
	- [drive.google.com](http://drive.google.com) (viewing document)
	- [sheets.google.com](http://sheets.google.com) (viewing spreadsheet)
	- [twitter.com](http://twitter.com)
	- [facebook.com](http://facebook.com)
- 5. Restart the Chromebook. Before testing, navigate through each tab to ensure that all devices have fully loaded the same content.

### Testing the applications

### CodeHS

Creating a new Python program

- 1. From the Chrome browser, navigate to [codehs.com](http://codehs.com).
- 2. Sign in with your Google account.
- 3. Click Sandbox.
- 4. Under Create New Program, type a name and click Create Program.
- 5. Select Python.
- 6. Simultaneously start the timer and click Create Program.
- 7. When the project editor fully loads, stop the timer.

### Lexis Audio Editor

Opening a 50MB audio file

- 1. Install Lexis Audio Editor from the Google Play store, and pin the app to the shelf.
- 2. Launch the app from the shelf.
- 3. Click Allow to enable app access to photos, media, and files on the device.
- 4. Close and reopen the app.
- 5. Click Open.
- 6. Navigate to the device's download folder, and select the test audio file.
- 7. Start the timer, and click Open.
- 8. Stop the timer when the audio file has fully loaded.

Exporting an edited audio file

- 1. Launch the app from the shelf.
- 2. Click Open.
- 3. Navigate to the device's download folder, and select the test audio file.
- 4. Click Save.
- 5. From the Save menu, enter a file name. Start the timer, and click Save.
- 6. Stop the timer when saving completes.

### **Tinkercad**

Opening the Retail Row model

- 1. From the Chrome browser, navigate to [tinkercad.com](http://tinkercad.com).
- 2. Click Gallery.
- 3. Click the Retail Row design.
- 4. Simultaneously start the timer and click Copy and Tinker.
- 5. When the model fully loads, stop the timer.

### Soundtrap

Entering the studio

- 1. Install Soundtrap from the Google Play store, and pin the app to the shelf.
- 2. Launch the SoundTrap app from the shelf.
- 3. Simultaneously start the timer and click Create New Project.
- 4. When the studio fully loads, stop the timer.

### Multitasking with Google Meet

For our multitasking tests, we opened Google Meet in Chrome, and joined a four-participant video meeting. We docked the Google Meet browser window to one half of the screen, and used the other half of the screen to complete the following scenarios. Our Chrome tab contained the background workload we described at the beginning of this section.

### Joining a meeting

- 1. With Chrome open, open a new tab and enter the meeting URL.
- 2. Click to join the meeting, and ensure video is connected. For our testing, to ensure the video content was roughly the same across devices, we pointed each Chromebook's camera at a blank ceiling.
- 3. Dock the Chrome tab to the right side of the screen, and dock the other Chrome window to the left side of the screen.
- 4. In the left-docked Chrome window, complete the scenarios below.

### Print previewing a PDF from Google Drive

- 1. From the Chrome browser, navigate to [drive.google.com](http://drive.google.com).
- 2. To preview the PDF test document, double-click its icon.
- 3. Simultaneously start the timer and click the Print icon.
- 4. When the print preview has fully loaded, stop the timer.

### Saving and opening a DOCX to Google Docs

- 1. From the Chrome browser, navigate to [drive.google.com](http://drive.google.com).
- 2. To preview the DOCX test document, double-click its icon.
- 3. Click Open with Google Docs.
- 4. Click File.
- 5. Simultaneously start the timer and click Save as Google Docs.
- 6. When the new document has fully loaded, stop the timer.

### Opening a large DOCX file In Google Docs

- 1. From the Chrome browser, navigate to [drive.google.com](http://drive.google.com).
- 2. To preview the DOCX test document, double-click its icon.
- 3. Simultaneously start the timer and click Open with Google Docs.
- 4. When the document has fully loaded, stop the timer.

Intel contributes to the development of benchmarks by participating in, sponsoring, and/or contributing technical support to various benchmarking groups, including the BenchmarkXPRT Development Community administered by Principled Technologies.

Software and workloads used in performance tests may have been optimized for performance only on Intel microprocessors.

Performance tests, such as SYSmark and MobileMark, are measured using specific computer systems, components, software, operations and functions. Any change to any of those factors may cause the results to vary. You should consult other information and performance tests to assist you in fully evaluating your contemplated purchases, including the performance of that product when combined with other products. For more complete information visit www.intel.com/benchmarks.

Intel's compilers may or may not optimize to the same degree for non-Intel microprocessors for optimizations that are not unique to Intel microprocessors. These optimizations include SSE2, SSE3, and SSSE3 instruction sets and other optimizations. Intel does not guarantee the availability, functionality, or effectiveness of any optimization on microprocessors not manufactured by Intel. Microprocessor-dependent optimizations in this product are intended for use with Intel microprocessors. Certain optimizations not specific to Intel microarchitecture are reserved for Intel microprocessors. Please refer to the applicable product User and Reference Guides for more information regarding the specific instruction sets covered by this notice.

Performance results are based on testing as of dates shown in configurations and may not reflect all publicly available updates. See backup for configuration details. No product or component can be absolutely secure.

Your costs and results may vary.

Intel technologies may require enabled hardware, software or service activation.

© Intel Corporation. Intel, the Intel logo, and other Intel marks are trademarks of Intel Corporation or its subsidiaries. Other names and brands may be claimed as the property of others.

This project was commissioned by Intel.

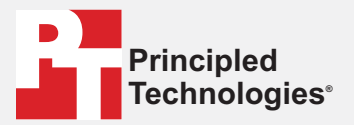

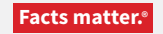

Principled Technologies is a registered trademark of Principled Technologies, Inc. All other product names are the trademarks of their respective owners.

#### DISCLAIMER OF WARRANTIES; LIMITATION OF LIABILITY:

Principled Technologies, Inc. has made reasonable efforts to ensure the accuracy and validity of its testing, however, Principled Technologies, Inc. specifically disclaims any warranty, expressed or implied, relating to the test results and analysis, their accuracy, completeness or quality, including any implied warranty of fitness for any particular purpose. All persons or entities relying on the results of any testing do so at their own risk, and agree that Principled Technologies, Inc., its employees and its subcontractors shall have no liability whatsoever from any claim of loss or damage on account of any alleged error or defect in any testing procedure or result.

In no event shall Principled Technologies, Inc. be liable for indirect, special, incidental, or consequential damages in connection with its testing, even if advised of the possibility of such damages. In no event shall Principled Technologies, Inc.'s liability, including for direct damages, exceed the amounts paid in connection with Principled Technologies, Inc.'s testing. Customer's sole and exclusive remedies are as set forth herein.